## **Zakładanie konta i logowanie się do dziennika elektronicznego**

1. Podaj swój adres e-mail wychowawcy, który wprowadzi go do systemu.

2. Wpisać do paska adresu przeglądarki adres strony: https://uonetplus.vulcan.net.pl/powiatjaroslawski

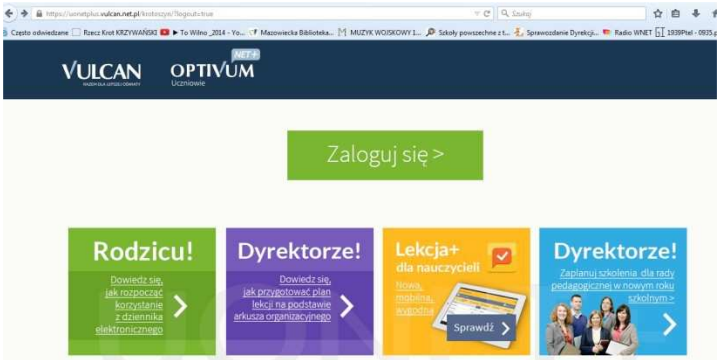

3. Kliknij "Zaloguj się"

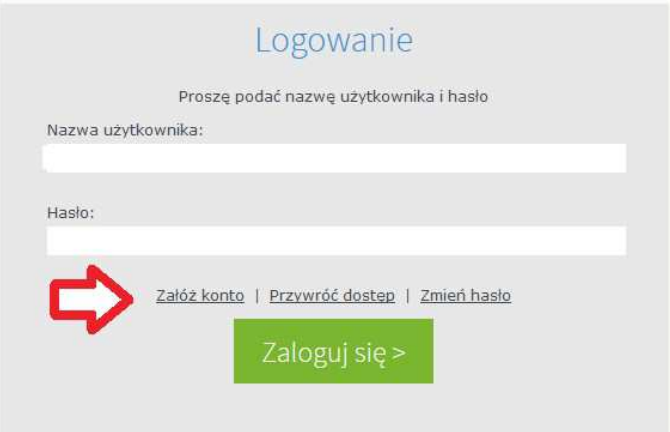

4. Kliknij "Załóż konto"

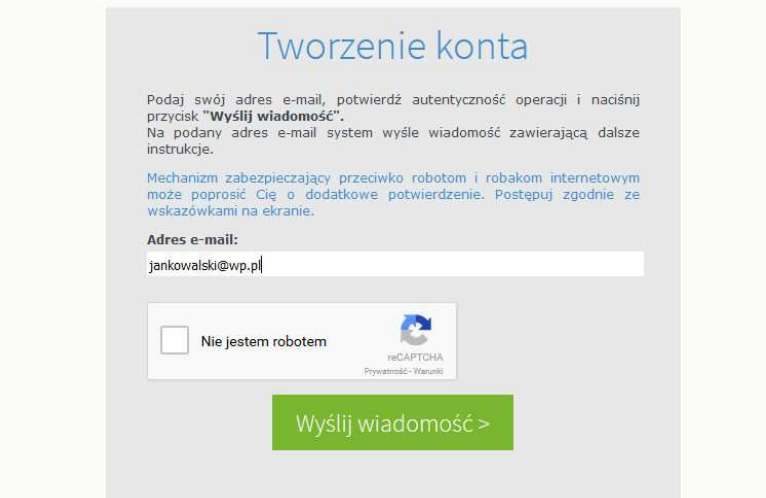

5. Wpisz podany przy rekrutacji (lub wychowawcy) adres e-mail Zaznacz "Nie jestem robotem" Kliknij "Wyślij wiadomość"

6.Odbierz na swojej poczcie elektronicznej e-mail z linkiem aktywacyjnym Temat:

**Centralny Rejestr Użytkowników - aktywacja konta/przypomnienie hasła**

7. Kliknięcie w podany tam link spowoduje przeniesienie do strony "Aktywacja konta"

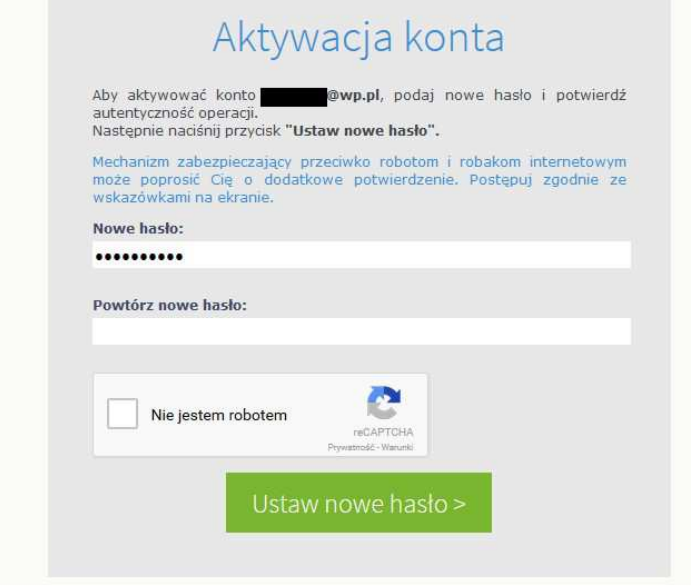

8. Wprowadź swoje hasło (gdy ustawisz kursor w polu "Nowe hasło" wyświetli się okienko z wymaganiami dotyczącymi hasła).

Powtórz wpisane przed chwilą hasło Zaznacz "Nie jestem robotem" Kliknij "Ustaw nowe hasło"

9. Wyświetli się strona "Podsumowanie operacji"

10. Powtórz kroki 1, 2, i 3 Zaloguj się wpisując swój e-mail i hasło.